## Car Navigation System

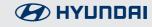

ENGLISH РЧССКИЙ

**OWNER'S MANUAL** 

# Thank you for purchasing this Car Navigation system.

This owner's manual explains how to use the Hyundai Vehicle's Navigation system. Before using the product, read the contents of this owner's manual carefully and use this product safely.

- The screens shown in this manual may differ from the actual screens of the product.
- The design and specification of this product may change without prior notification for product improvement.
- When transferring the vehicle to another individual, include this owner's manual so that the next driver can continue its use.

# Precautions for safety

### Safety notes

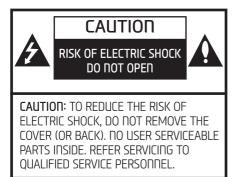

# A

The lightning flash with the arrowhead symbol within an equilateral triangle is intended to alert the user about the presence of uninsulated dangerous voltage within the product's enclosure that may be of sufficient magnitude to constitute a risk of electric shock.

# 

The exclamation point within an equilateral triangle is intended to alert the user to the presence of important operating and maintenance (servicing) instructions in the literature accompanying the appliance.

Always operate the vehicle in a safe manner. Do not be distracted by the vehicle while driving and always be fully aware of all driving conditions. Do not change settings or any functions. Pull over in a safe and legal manner before attempting such operations.

To promote safety, certain functions are disabled unless the parking brake is on.

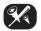

To reduce the risk of electric shock, do not remove the cover or back of this product. There are no user-serviceable parts inside. Refer servicing to qualified service personnel.

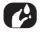

To reduce the risk of fire or electric shock, do not expose this product to dripping or splashing water, rain, or moisture.

3

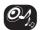

When driving your vehicle, be sure to keep the volume of the unit low enough to allow you to hear sounds coming from the outside.

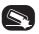

Do not drop it and avoid heavy impacts at anytime.

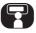

The driver should not watch the monitor while driving. If the driver watches the monitor while driving, it may lead to carelessness and cause an accident.

EHC

# Precautions for safety

#### WARNING:

- Don't use a mobile phone when you are driving. You must stop at a safe place to use a mobile phone.
- The use of the navigation radio by no means relieves the driver of his/her responsibilities. The highway code must always be observed. Always observe the current traffic situation.
- The applicable traffic regulations and the prevailing traffic situation always take precedence over the instructions issued by the navigation system if they contradict one another.
- For traffic safety reasons, use the navigation system menus only before starting a journey or when the vehicle is stationary.
- In certain areas, one-way streets, turn-off, and entry prohibitions (e.g. pedestrian zones), the navigation system will give a warning. Pay particular attention to these kind of cases.

• The navigation system does not take the relative safety of the suggested routes into consideration:

Road blocks, building sites, height or weight restrictions, traffic or weather conditions or other influences which affect the route safety or travel time are not taken into consideration for the suggested routes. Use your own discretion in order to decide on the suitability of the suggested routes.

- The current legal road traffic speed limit always takes priority over the values saved in the data. It is impossible to provide an assurance that the speed values of the navigation system will always match those of the current traffic regulations in every situation.
- Do not rely exclusively on the navigation system when attempting to locate an emergency service (hospital, fire service etc.). It cannot be guaranteed that all available emergency services in your vicinity are saved in the database. Use your own discretion and abilities to secure help in such situations.

### CAUTION:

- Do not keep the navigation system running with the engine stopped. Doing so may discharge the vehicle battery. When you use the navigation system, always keep the engine running.
- Do not disassemble or modify this system. If you do, it may result in accidents, fire, or electrical shock.
- Some states/provinces may have laws limiting the use of video screens while driving. Use the system only where it is legal to do so.

## Table of contents

| Precautions for safety Safety notes                                                                                                    | 3                               |
|----------------------------------------------------------------------------------------------------|---------------------------------|
| Table of contents                                                                                                    | 5                               |
| General information<br>About USB<br>Music file information<br>Video file information<br>Using iPod devices<br>Precautions upon using iPod<br>Supported iPod devices<br>Cautions upon using SD cards<br>Ejecting and inserting SD cards | 9999                            |
| Name of each component       I         Head unit.       I         Steering wheel remote control.       I                                                                                                    | 0                               |
| Basic operation1Starting the system for the first time1Turning the system on1Turning the system off1AV OFF1AV OI1Adjusting the volume1Resetting the system1Home screen1                                                                | 3<br> 3<br> 3<br> 3<br> 3<br> 3 |

| Configuration for home screen |
|-------------------------------|
| Menu]                         |
| Playing last media source17   |
|                               |

### Radio operation

| •                                        |     |
|------------------------------------------|-----|
| Listening to AM                          | .18 |
| Opening the station list sorted in numer | i-  |
| cal order                                |     |
| Auto search                              | .18 |
| Saving AM favourites                     |     |
| Listening to FM                          | .19 |
| Opening the station list                 |     |
| Saving FM favourites                     | .20 |
| Scan                                     |     |
| Sound settings                           | .20 |
| 2                                        |     |

### USB operation

| Playing USB music   | 2 |
|---------------------|---|
| Pause               | 2 |
| Skip                | 2 |
| Search              |   |
| Seek                | 2 |
| Delete current file | 2 |
| List                | 2 |
|                     |   |

| Repeat                                 | 23  |
|----------------------------------------|-----|
| Shuffle                                | 23  |
| Sound settings                         |     |
| Viewing USB video                      | .23 |
| Switching to menu screen or full scree | 123 |
| Pause                                  | 23  |
| Skip                                   | 23  |
| Search                                 | 24  |
| Seek                                   | 24  |
| List                                   |     |
| Repeat                                 |     |
| Info                                   | 24  |
| Sound settings                         |     |
| Display settings                       |     |
| bispidg secongsimminum minimum         |     |

### iPod operation

18

21

| Playing iPod   |    |
|----------------|----|
| Pause          |    |
| Skip           | 25 |
| Search         | 25 |
| Seek           | 25 |
| List           | 25 |
| Repeat         |    |
| Shuffle        |    |
| Sound settings | 25 |
|                |    |

#### 

# Table of contents

| Repeat              | 26 |
|---------------------|----|
| Shuffle             |    |
| Connection settings | 26 |
| Sound settings      |    |

### Getting started with navigation 27

| .27 |
|-----|
| .27 |
| .27 |
| .27 |
| .27 |
| .28 |
|     |
| .28 |
| .29 |
|     |
| .29 |
| .29 |
| .29 |
| .30 |
| .30 |
|     |

### Searching for destination

| Find           | 31 |
|----------------|----|
| By Address     | 31 |
| Nearest Places | 31 |
| Waypoints      | 32 |
| History        | 32 |
| Favorites      | 33 |
| By coordinates | 33 |
| On the map     |    |
|                |    |

| Using  | the | гоі | Jte | Ш | er | าน |  |  |   |
|--------|-----|-----|-----|---|----|----|--|--|---|
| Route. |     |     |     |   |    |    |  |  | , |

| Create route                     |  |
|----------------------------------|--|
| Edit route                       |  |
| Route plan                       |  |
| Show route                       |  |
| Avoid                            |  |
| Demo route                       |  |
| Another method for editing route |  |

**34** 

36

42

# Setting for navigation

| ttings            | 36 |
|-------------------|----|
| Map               |    |
| Navigation        |    |
| Interface         |    |
| POI filter        |    |
| Alerts            |    |
| Regional settings |    |
| System            | 40 |
| Dashboard         |    |
| Reset settings    | 41 |
| Copyrights        | 41 |
|                   |    |

### Android Auto/Apple CarPlay -

### option

| What is Android Auto/Apple CarPlay?.  | 42 |
|---------------------------------------|----|
| Cautions                              | 42 |
| Using Android Auto or Apple CarPlay . | 43 |
| NOTICE                                | 43 |
| NOTICE-Android Auto                   | 43 |
|                                       |    |

| NOTICE-Apple CarPlay                                                           | 43        |
|--------------------------------------------------------------------------------|-----------|
| Bluetooth® Wireless Technology                                                 | 44        |
| Before using the Bluetooth hands-free<br>What is Bluetooth Wireless Technology | 44<br>J?  |
| Precautions for safe driving                                                   |           |
| Cautions upon connecting Bluetooth                                             | 44        |
| phone                                                                          | 44        |
| Pairing and connecting the unit and a Bluetooth phone                          | 11        |
| When no phones have been paired                                                |           |
| When a phone is already paired                                                 | 45        |
| When pairing additional device                                                 | 45        |
| Disconnecting the connected phone<br>Deleting Bluetooth devices                | 4b<br>//6 |
| Making a call by entering phone number                                         | 46        |
| Making a call by redialling                                                    | 46        |
| Answering/Rejecting a call<br>Switching call to the mobile phone               | 47        |
| Ending a call                                                                  |           |
| Using the menu during a phone call                                             | 47        |
| Calling list                                                                   | 48        |
| Making a call from calling list<br>Downloading call history                    | 48<br>//8 |
| Contacts                                                                       |           |
| Making a call from contacts                                                    | 48        |
| Downloading mobile phone contacts                                              | 49        |
| Searching by name or number<br>Favourites                                      | 49        |
| Calling favourites                                                             | 49        |
| Adding as a favourite                                                          | 50        |

# Table of contents

| Deleting favourites<br>Phone settings | 50<br><b>50</b> |
|---------------------------------------|-----------------|
| Settings                              | 51              |
| [Settings] menu overview              | 51              |
| Sound                                 | 51              |
| Display                               | 52              |
| Bluetooth                             | 53              |
| Bluetooth connections                 |                 |
| Auto connection priority              | 53              |
| System Bluetooth info                 |                 |
| Vehicle name                          |                 |
| Passkey                               |                 |
| Default                               |                 |
| Phone projection                      | 54              |
| Custom button                         | 55<br>דד        |
| Date/Time                             | 55              |
| Language                              | 55<br>רכ        |
| Keyboard                              |                 |
| Screensaver                           |                 |
| Advanced                              |                 |
| Version info                          | رد.<br>57       |
| Update                                |                 |
| Default                               |                 |
|                                       |                 |

| Using rear view     | monitor - | option 58 |
|---------------------|-----------|-----------|
| About rear view mor | nitor     |           |

| Before thinking there is a produ<br>defect                                                                 | ct<br>59 |
|----------------------------------------------------------------------------------------------------|----------|
| Troubleshooting                                                                                            | 61       |
| Trademarks and licenses<br>Bluetooth® Wireless Technology<br>iPod®<br>OPEN SOURCE SOFTWARE NOTICE<br>DivX® | 63       |

### Specification

## **General information**

### About USB

- Take precautions regarding static electricity when connecting/disconnecting external USB devices.
- Encoded MP3 players will not be recognised when connected as an external device.
- When connecting an external USB device, the device may not properly recognise the USB is in some states.
- USB devices formatted as FAT 16/32, exFAT or NTFS are supported.
  - Read: FAT 16/32, exFAT, NTFS
  - Write: FAT 16/32 (It may be limited when using the POI export function.)
- Some USB devices may not be supported due to compatibility issues.
- Avoid contact between the USB connector and bodily parts/foreign objects.

- Repeated connecting/disconnecting of USB devices within short periods of time may result in product malfunction.
- The amount of time required to recognise the external USB device may differ depending on the type, size, or file formats stored on the USB. Such differences in required time are not indications of malfunction.
- The device may not recognise the USB device if separately purchased USB hubs and extension cables are being used. Connect the USB directly with the multimedia terminal of the vehicle.
- When application programmes are installed to specific USB, files may not properly play.
- The device may not operate normally if MP3 players, mobile phones, digital cameras, or other electronic devices (USB devices not recognised as portable disk drives) are connected with the device.

- Charging through the USB may not work for some mobile devices.
- The device may not support normal operation when using a USB memory type other than metal cover type USB memory.
- The device may not support normal operation when using formats such as HDD type, CF, or SD memory.
- The device will not support files locked by DivX DRM (Digital Rights Management).
- USB memory sticks used by connecting an adaptor (SD type or CF type) may not be properly recognised.

# **General information**

### Music file information

- Sampling frequency:
- 32, 44.1, 48 kHz (MP3, WMA, OGG, WAV)
- 1 Hz ~ 48 kHz (FLAC)
- Bit rate:
- 32 ~ 320 kbps (MP3, WMA, OGG, FLAC)
- 8 bit/16 bit (WAV)
- Version: Any version
- Playable file format: ".mp3"/ ".wma"/ ".ogg"/ ".flac"/ ".wav"

### Video file information

- Playable file format: ".mpg", ".mpeg", ".dat", ".asf", ".wmv", ".mp4", ".m4v", ".divx", ".avi", ".mkv"
- It may not properly work depending on the storage type.

### Using iPod devices

### Precautions upon using iPod

iPod® is a registered trademark of Apple Inc.

- Some iPods with unsupported communication protocols may not properly operate with the system.
- If the iPod malfunctions due to an iPod device defect, reset the iPod and try again. (To learn more, refer to your iPod manual.)

- During ACC ON state, connecting the iPod through the iPod cable (The cable that is supplied when purchasing iPod/iPhone product.) will charge the iPod through the system. (However, iPad is not charged.)
- The use of genuine iPod cables supplied by Apple is recommended. (The use of other products may result in noise or abnormal operation.)
- With some iPhones, streaming audio and iPod control may occasionally conflict. If problems persist, remove the iPhone and connect again.
- Use iPod with complete synchronisation to iTunes. Unauthorised song addition may cause abnormal operation.
- If iPod and Bluetooth are connected simultaneously with the same iPhone, you cannot use Bluetooth audio function.
- If iPod touch or iPhone is used, iOS5.0 or a later version is recommended.

### Supported iPod devices

iPhoneX

iPhone8, iPhone8 Plus iPhone7, iPhone7 Plus iPhone5E, iPhone6, iPhone6 Plus, iPhone6s, iPhone6s Plus iPhone5C, iPhone5S, iPhone5 iPhone4S, iPhone4 iPhone3GS, iPhone3G, iPhone iPod Touch (1st through~ 5th generation) iPod Nano (1st through~ 7th generation) iPod Classic (1st through~ 6th generation) iPad WiFi (1st through~ 4th generation) iPad Air WiFi (1st ~2nd generation) iPad Mini (1st ~2nd generation)

### Cautions upon using SD cards

### Ejecting and inserting SD cards

- Ejecting and inserting SD cards while the system is operating may result in SD card or system errors. To eject or insert the SD card, first turn off the system and the vehicle should be off status.
- Eject/insert SD cards only to update the map with a new version.
- When an SD card with the new version of update software is installed, then the system will reboot automatically.

### Usage of SD cards

- The SD card is formatted to include only map and new navi S/W.
- The SD card cannot be used to save and play music.
- Do not add, delete, or format files within the SD card.

## Name of each component

### Head unit

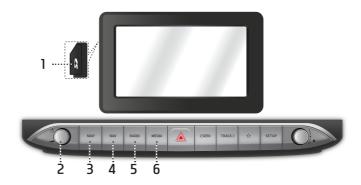

1. Cover for protecting SD card (SD card insert slot) Insert the SD card into the slot

### 2. • (<sup>1</sup>) button

Power on
Press this button in system OFF status.
Power off

Press and hold this button in power ON status.

• Volume control knob ( 🚄 )

Turn anticlockwise or clockwise to control volume.

#### • AV ON/OFF Press this button to turn AV on or off in power ON status.

3. MAP button

Press to display the map screen of the current location.

4. **NAV** button

Press to move to the navigation menu screen.

5. RADIO button

Converts to the last played radio mode (FM, AM).

10

### 6. MEDIA button

If a playable media is connected, press the button to move to the corresponding screen. If you want to select another media connected, press the button on the media screen.

## Name of each component

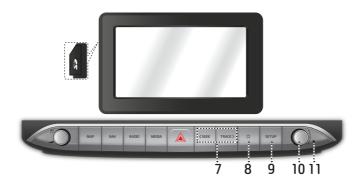

#### 7. <SEEK/TRACK> button

- AM mode: Plays previous/next available frequency.
- FM mode: Plays previous/next available station existing within [List] menu. (If there is no or one station in [List] menu, the "Auto tuning" function is executed.)
- MEDIA mode:
- When it is pressed for a short time: Plays previous/next file.
- When it is pressed and held: Rewinds or fast forwards the file. (except for Bluetooth and Android Auto)

#### 8. ☆ (Custom button)

Press to go to the [Custom button settings] menu. After setting, press to use desired function.

#### 9. SETUP button

Press to go to the [Settings] menu.

### 10. Lon button

- AM mode: Turn left/right to tune manually.
- MEDIA mode (except for Bluetooth, Apple CarPlay and Android Auto): Turn left/ right to search for the desired file and press.
- Navigation mode: Turn to the left/right to change the map scale on the map screen.

#### 11. Reset hole

Press with a thin object to reset the unit when it does not operate normally.

# Name of each component

### Steering wheel remote control

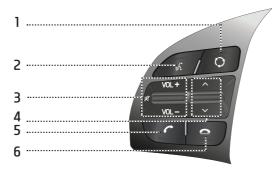

### 1. 🗘 (MODE) button

- Each time this button is pressed, the radio or media mode is changed. You can select the modes to toggle in settings.
- If the media is not connected, it is changed in the order FM > AM > FM.
- When it is pressed and held, AV is turned off. (But, the voice guidance works normally in navigation mode.)

### 2. 🖟 button

Press to switch to voice recognition mode when the phone supporting Android Auto/Apple CarPlay function is connected. To cancel it, press the button again.

- Volume (VOL+/VOL-) button Increases or decreases the volume level.
  - ・ 🛒 (MUTE) button

Press to mute the sound. (It will be paused in some media modes.)

- 4.  $V/\Lambda$  button
  - When it is pressed for a short time
  - Radio (FM, AM) mode: Plays previous/ next favourites.
  - MEDIA mode: Plays previous/next file.
  - -When it is pressed and held
  - Radio (FM, AM) mode: Plays previous/ next available frequency.

• MEDIA mode (except for Bluetooth and Android Auto): Rewinds or fast forwards the file.

### 5. 🬈 button

Press to operate Bluetooth hands-free function.

- Press to accept a call.
- Press to make a call from last calls.
- Press and hold for redialling.

### 6. 🗢 button

- Press to end the phone call during a call.
- Press to reject the call in the incoming call screen.

# Starting the system for the first time

1. Press the engine start button or set the ignition key to On or ACC.

Once the system is turned on, the booting process will start and the safety warning page is displayed.

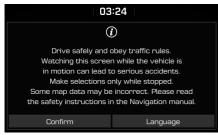

2. Press [Confirm].

If you want to change the system language, press [Language]. For more details, refer to "Language" on page 55.

### Notes

• You cannot operate the system while it is booting up. It may take some time for all of the features to be ready.

- The safety warning page is displayed every time the ignition is turned on. The displayed warnings are related to safety, please closely read and comply with the safety warnings.
- If there is no operation for 10 seconds in the safety warning screen the system automatically switches to the last played mode.

### Turning the system on

Press  $[\bigcirc]$  on the head unit in system OFF status.

### Turning the system off

Press and hold [] on the head unit in system ON status.

### AV OFF

Press [<sup>()</sup>] on the head unit to turn AV off in power ON status.

### AV ON

Press  $[\bigcirc]$  on the head unit to turn AV on in AV OFF status.

### Adjusting the volume

Turn the volume control knob ( ) on the head unit to the left/right.

| Mode           | Description                                                       |
|----------------|-------------------------------------------------------------------|
| Radio or media | During the radio or media<br>playback, turn to the<br>left/right. |
| Bluetooth call | During a Bluetooth call,<br>turn it to the left/right.            |
| Bluetooth bell | During an incoming call,<br>turn to the left/right.               |

### Resetting the system

This feature is used to reset the system in the occurrence of an unforeseen error or problem. Press "RESET" button. (The use of a clip or pin is recommended when resetting the system.)

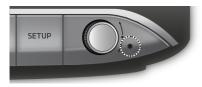

### Home screen

Configuration for home screen

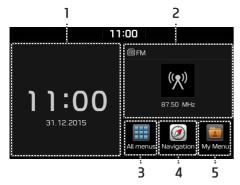

- 1. Date/Time
  - Shows the current date and time.
  - Press the area to move to date and clock settings.
- 2. AV widget
  - Shows brief information on the radio or media currently playing.
  - Press the area to move to the mode for what you are listening to.
- 3. All menus

Press [All menus] to move to all of the items of the system menu.

- [Phone]: Operates Bluetooth hands-free function.
- [Android Auto]: Runs [Android Auto] function.
- [Apple CarPlay]: Runs [Apple CarPlay] function.
- [Quick guide]: Moves to the quick guide menu. ([Using the touch screen], [Home], [Bluetooth], [Phone projection])
- [Radio]: Converts to the last played radio mode.

- [Music]: Converts to the last played music mode.
- [USB Video]: Converts to the last played video mode.
- [Current position]: Displays the map screen of the current position.
- [Navigation]: Moves to the [Navigation] menu.
- [Settings]: Moves to the [Settings] menu.
- [My Menu]: Moves to the [My Menu] menu.

### 4. Navigation

Press to move to the [Navigation] menu.

### 5. My Menu

- You can add and save up 24 menu items.
- You can add your favourite menu items to have quick and easy access.

### Basic operation for [Home] screen

1. Press [ 命] on the screen.

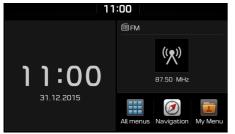

2. Select a desired item and it moves to the corresponding screen.

### Editing the [All menus]

1. Press [All menus] on the [Home] screen.

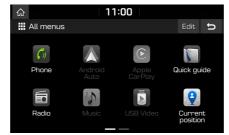

2. Press [Edit] on the [All menus] screen.

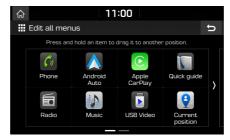

3. Select the desired menu item from the list, then drag and drop it to a desired place.

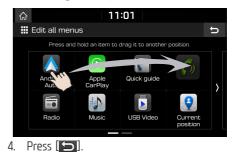

### Adding your favourite menu items to [My Menu]

- 1. Press [My Menu] on the [Home] screen or [All menus] screen.
- 2. Press [Add to My Menu].

If your favourite menu items are already added, press [Menu] > [Add].

| 슶 | 03:24                 |   |
|---|-----------------------|---|
| උ | Add to My Menu (3/24) | ŋ |
|   | Radio favourites      | > |
|   | Menu shortcuts        | > |
|   |                       |   |

3. Select one of the [Radio favourites], or [Menu shortcuts] on the screen.

| 슶 | 03:24                 |   |
|---|-----------------------|---|
| ዶ | Add to My Menu (3/24) | U |
|   | Radio                 | > |
|   | 🖆 Media               | > |
|   | $\mathcal{C}$ Phone   | > |
|   | Settings              | > |
|   | Phone projection      | > |
|   |                       |   |

- 4. Select one of the categories.
- 5. Mark the subcategories.

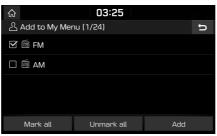

- 6. Press [Add] > [Yes].
  - [Mark all]: Marks all items.
  - [Unmark all]: Unmarks all items.

### Note

- Press [ ) to move to the previous screen.
- Up to 24 menu items can be added to [My Menu].
- If you select the menu item added to [My Menu], it moves to the corresponding screen.

# Rearranging the favourite menu items of [My Menu]

- 1. Press [My Menu] on the [Home] screen.
- 2. Press [Menu] > [Rearrange].

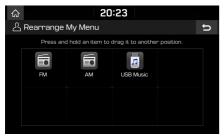

3. Select the desired menu item from the list, then drag and drop it to a desired place.

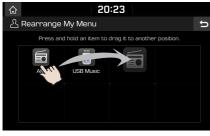

4. Press [5].

# Deleting the favourite menu items of [My Menu]

- 1. Press [My Menu] on the [Home] screen.
- 2. Press [Menu] > [Delete].

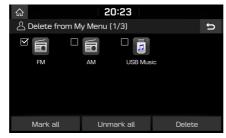

- Select the desired items, then press [Delete]
   > [Yes].
  - [Mark all]: Marks all items.
  - [Unmark all]: Unmarks all items.

### Playing last media source

When you press the Engine Start button or set the ignition key to ON/ACC ON, the media source played the last time will play automatically. But, the message "Reconnect last media source to play." is displayed on the home screen if you set the ignition key to ON/ACC ON with the existing media source disconnected or removed.

# **Radio operation**

### Listening to AM

- 1. Press [RADIO] on the head unit.
- 2. Press [AM] on the screen.

The AM screen of the most recent listened station is displayed.

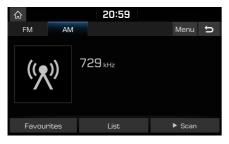

### Note

Each time the [RADIO] button on the head unit is pressed, the mode is changed in the order AM > FM > AM.

### 3. Auto tuning:

Press [<SEEK/TRACK>] on the head unit.

- Plays next/previous available station.

### Manual tuning:

Turn the right knob of the head unit left/right.

- The frequency moves up and down accordingly.

### Favourites tuning:

Press [Favourites]. Press the favourites numbers of the desired broadcast station.

# Opening the station list sorted in numerical order

You can see station list with superior reception.

- 1. Press [AM] on the screen.
- 2. Press [List].

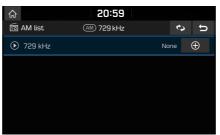

### Auto search

This function lets you automatically search the broadcast stations with superior reception.

- 1. Press [AM] on the screen.
- 2. Press [List].

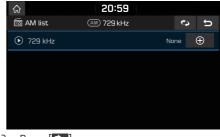

3. Press [🗘].

### Note

If you want to save the stations to [Favourites] menu, press [①] and then press the desired favourites number.

# **Radio operation**

### Saving AM favourites

It manually saves the listening frequency to desired favourites list.

- 1. Press [AM] on the screen.
- 2. Select the frequency to save.
- 3. Press [Favourites].
- 4. Press the desired favourites number.

If you want to overwrite an existing favourites, press and hold the respective favourites number.

| G |                        | 20 | :59 | 9              |          |
|---|------------------------|----|-----|----------------|----------|
| É | 🗟 Favourites 🛛 🕬 729 k | Hz |     |                | ŋ        |
| 1 | 531 kHz                |    | 2   | 87.50 MHz      |          |
| З | 89.80 MHz              |    | 4   | 621 KHz        |          |
| 5 | 729 kHz                |    | 6   | Press and hold | $\oplus$ |
| 7 | Press and hold         | )  | 8   | Press and hold | $\oplus$ |
| 9 | Press and hold         | )  | 10  | Press and hold | $\oplus$ |

### Listening to FM

- 1. Press [RADIO] on the head unit.
- 2. Press [FM] on the screen.

The FM screen of the most recent listened station is displayed.

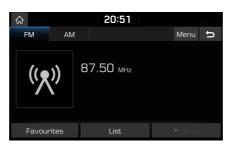

### Note

Each time the [RADIO] button on the head unit is pressed, the mode is changed in the order FM > AM > FM.

- 3. Auto tuning (When there are no or one station in [List] menu):
  - Press [<SEEK/TRACK>] on the head unit.
  - Plays next/previous available station.

# List tuning (When there are two or more stations in [List] menu):

- Press [<SEEK/TRACK>] on the head unit.
- Plays next/previous available station existing within [List] menu.

### Manual tuning:

• In the FM mode, press [Menu] > [Manual tune FM].

Station bar

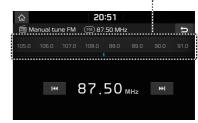

- Drag the station bar to the left/right to find the radio station that you want.
- Press [H</>
  ).
- Turn the right knob of the head unit left/right, then press it when the desired station is displayed in a highlighted colour.

### Favourites tuning:

Press [Favourites]. Press the favourites numbers of the desired broadcast station.

## **Radio operation**

### Opening the station list

You can see the station list with superior reception.

- 1. Press [FM] on the screen.
- 2. Press [List].

| ل<br>ک        | 20:52        |         |          |
|---------------|--------------|---------|----------|
| 🛅 FM list     | FM 87.50 MHz | Station | ,<br>U   |
| ) 🕅 87.50 MHz |              | None    | $\oplus$ |
|               |              |         |          |
|               |              |         |          |
|               |              |         |          |
|               |              |         |          |
|               |              |         |          |

- If you want to save the stations to the [Favourites] menu, press []] and then press the desired favourites number.
- Press [Station] or [Programme type] to arrange the list in station or programme type order.

### Saving FM favourites

It saves the listening station to the desired favourites list.

- 1. Press [FM] on the screen.
- 2. Select the desired station.
- 3. Press [Favourites].
- 4. Press the desired favourites number.

If you want to overwrite an existing favourites, press and hold the respective favourites number.

| ራ |                        | 20  | :52 | 2              |          |
|---|------------------------|-----|-----|----------------|----------|
| É | 🗟 Favourites 🛛 🕅 87.50 | D M | Hz  |                | U        |
| 1 | 531 kHz                |     |     | 87.50 MHz      |          |
| З | Press and hold         | )   | 4   | Press and hold | $\oplus$ |
| 5 | Press and hold         | )   | 6   | Press and hold | $\oplus$ |
| 7 | Press and hold         | )   | 8   | Press and hold | $\oplus$ |
| 9 | Press and hold         | )   | 10  | Press and hold | $\oplus$ |

### Scan

This function scans all stations and plays only stations with good signal strength for 5 seconds each.

Press [► Scan].

Press [■ Stop] to stop the scan function.

### Sound settings

- 1. Press [Menu] > [Sound settings].
- 2. For details, refer to page 51 ("Sound").

### Playing USB music

You can play music files stored in a USB memory device.

Connect a USB device to the USB port and playback starts automatically.

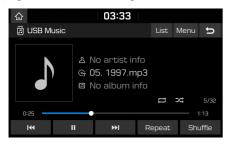

### Note

To play USB music while a different source is playing, press [MEDIA] > [USB Music].

### Pause

You can pause the playing file. Press [**II**] during playback. Press [▶] to play it again.

### Skip

You can play the previous or next file.

| Position  | Description                                                                                                    |
|-----------|----------------------------------------------------------------------------------------------------|
| Screen    | <ul> <li>Press [I&lt;</li> <li>Pressing [I&lt;&lt;] after 3<br/>seconds of playback time<br/>plays the current file from the<br/>beginning.</li> </ul>                                                    |
| Head unit | <ul> <li>Press [<seek track="">].</seek></li> <li>Pressing [<seek] 3="" after="" beginning.<="" current="" file="" from="" li="" of="" playback="" plays="" seconds="" the="" time=""> </seek]></li></ul> |

### Search

You can fast rewind/forward to a specific point of a file.

| Position  | Description                                                                                |  |  |  |
|-----------|--------------------------------------------------------------------------------------------|--|--|--|
| Screen    | Press and hold [I                                                                          |  |  |  |
| Head unit | Press and hold [ <seek <br="">TRACK&gt;]and then release at<br/>the point you want.</seek> |  |  |  |

### Note

When you drag or touch the desired part on the progress bar, the music of the selected part plays.

### Seek

You can play the file directly by searching for the desired file.

- 1. To search for a desired file, turn the right knob of the head unit left/right.
- 2. If the desired file is displayed, press the right knob of the head unit to play the file.

### Delete current file

You can delete the currently playing file in a USB.

1. Press [Menu] > [Delete current file].

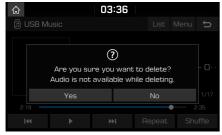

2. Press [Yes].

### List

You can play the desired file by searching for the file list of the USB menu.

1. Press [List].

| ŵ                 | 03:37         |      |   |
|-------------------|---------------|------|---|
| 🗏 List            |               | Nenu | U |
| File              | Music         |      |   |
| Artist            | • File 01.mp3 |      |   |
| Song              | ♬ File 02.mp3 |      |   |
| Album             | ♬ File 03.mp3 |      |   |
| Recently<br>added | ♬ File 04.mp3 |      |   |

2. Press the desired file after searching for a category.

The category can be sorted by [File], [Artist], [Song], [Album] or [Recently added].

### Note

Press [1] to move to an upper folder.

### Using the list menu

1. Press [Menu] in list screen.

| 厽                 | 03:3                      | 7             |          |   |
|-------------------|---------------------------|---------------|----------|---|
| 🗏 List            |                           |               | Menu     | U |
| File              | Song                      | Show curre    | nt track |   |
| Artist            | ्त 03. What A             | Coincidence.n | np3      |   |
| Song              | ତ୍ର 04. Take Fiv          | re.mp3        |          |   |
| Album             | ල <del>.</del> 05. 1997.m | 53            |          |   |
| Recently<br>added | ©r 08. Forget-            | Me-Not.mp3    |          |   |

### 2. Press [Show current track].

The screen moves to the file list currently playing.

### Repeat

You can play a set of files repeatedly.

1. Press [Repeat].

| ۵           |      | 03:40                                 |     |        |      |        |
|-------------|------|---------------------------------------|-----|--------|------|--------|
| 🛱 USB Music |      |                                       |     | List   | Menu | đ      |
|             | ୍ର ପ | lo artist i<br>)5. 1997.r<br>Io album | np3 | D<br>I | X    | 5/17   |
| 0:33        |      | •                                     |     |        |      | 1:13   |
| 144         | II   | ₩                                     | R   | epeat  | SI   | nuffle |

- 2. Select the desired mode by pressing [Repeat] repeatedly.
  - [ ]: Plays all files sequentially.
  - [ [ Repeats all files within the current folder.
  - [ 🔂 ]: Repeats the current file, only.
  - [[]]: Plays the files sequentially within the [Artist], [Song], [Album] or [Recently added].

### Shuffle

You can play files in random order. Press [Shuffle]

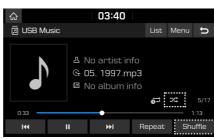

2. Press [Shuffle] again to turn shuffle off.
• [ 200] Plays all files randomly.

### Sound settings

- 1. Press [Menu] > [Sound settings].
- 2. For details, refer to page 51 ("Sound").

### Viewing USB video

You can watch video files saved in a USB memory device.

- 1. Connect a USB device to the USB port.
- 2. Press [MEDIA] on the head unit.

To play video file while a different source is playing, press [MEDIA] > [USB Video].

# Switching to menu screen or full screen

Press the screen repeatedly.

(If there is no operation for 10 seconds on menu screen mode, it switches to full screen mode.)

### Pause

You can pause the playing file. For details, refer to page 21 ("Pause").

### Skip

You can play the previous or next file. For details, refer to page 21 ("Skip").

### Search

You can fast forward/rewind to a specific point of a file. For details, refer to page 21 ("Search").

### Seek

You can play the file directly by searching for the desired file. For details, refer to page 21 ("Seek").

### List

You can search for a desired video using the video list.

1. Press [List].

| <u></u>       |        |
|---------------|--------|
| ≣ List        | Menu 🕁 |
| 1 Movie       |        |
| ● FILE 01.avi |        |
| ፼ File 02.avi |        |
| ③ File 03.avi |        |
|               |        |

- To move to the file list screen currently playing, press [Menu] > [Now playing].
- Press [1] to move to an upper folder.
- 2. Press the desired video.

### Repeat

You can play a set of files repeatedly.

1. Press [Repeat].

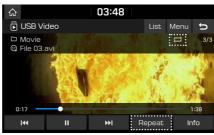

- 2. Select the desired mode by pressing [Repeat] repeatedly.
  - [ [ ]: Plays all files sequentially.
  - []]: Repeats all files within the current folder.
  - [ 🔂 ]: Repeats the current file, only.

### Info

This menu shows File name, Resolution and Total time of the currently playing video.

Press [Info].

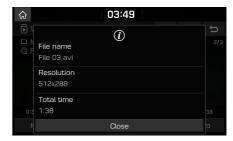

### Sound settings

- 1. Press [Menu] > [Sound settings].
- 2. For details, refer to page 51 ("Sound").

### **Display settings**

- 1. Press [Menu] > [Display settings].
- 2. For details, refer to page 52 ("Display").

# iPod operation

### Playing iPod

- 1. Use an iPod exclusive cable to connect an iPod to the USB connector.
- 2. Press [MEDIA] on the head unit.

To play an iPod while a different source is playing, press [MEDIA] > [iPod].

### Pause

You can pause the playing file. For details, refer to page 21 ("Pause").

### Skip

You can play the previous or next file. For details, refer to page 21 ("Skip").

### Search

You can fast rewind/forward to a specific point of a file. For details, refer to page 21 ("Search").

### Seek

You can play the file directly by searching for the desired file. For details, refer to page 21 ("Seek").

### List

You can play the desired file by searching in the files list in the iPod Menu.

1. Press [List].

| ۵        | 08:28                            |   |
|----------|----------------------------------|---|
| 🗉 List   |                                  | Û |
| Playlist | 🗈 iPod                           |   |
| Artist   | ତ୍ର 13KHz                        |   |
| Album    | ଙ୍କ 20000 Leagues Under the Seas |   |
| Song     | ्र 20000 Leagues Under the Seas  |   |
| Other    | ୍ର 3KHz                          |   |

 Press the desired file after searching for [Playlist], [Artist], [Album], [Song] or [Other].

### Repeat

You can play a set of files repeatedly.

1. Press [Repeat].

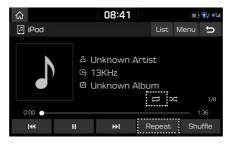

- 2. Select the desired mode by pressing [Repeat] repeatedly.
  - [ ]: Plays all files sequentially.
  - [🔂]: Repeats the current file, only.

### Shuffle

You can play files in random order.

1. Press [Shuffle].

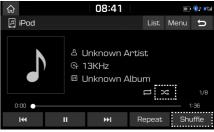

- 2. Press [Shuffle] again to turn shuffle off.
  - [ 🔀 ]: Plays all files randomly.

### Sound settings

- 1. Press [Menu] > [Sound settings].
- 2. For details, refer to page 51 ("Sound").

# Bluetooth® audio

### Playing Bluetooth audio

- Music stored in the mobile phone can be played in the car through Bluetooth audio streaming.
- Bluetooth audio can be played only when a Bluetooth phone or Bluetooth audio device has been connected. To play Bluetooth audio, connect the Bluetooth phone to the car system. For more information on connecting Bluetooth, please refer to the owner's manual "Pairing and connecting the unit and a Bluetooth phone" on page 44.
- If Bluetooth is disconnected while playing Bluetooth audio, the audio stream will be interrupted.
- The audio streaming function may not be supported in some mobile phones. Only one function can be used at a time. You can not use the Bluetooth hands-free and the Bluetooth audio function at the same time. For example, if you convert to the Bluetooth hands-free while playing Bluetooth audio, the music stream is paused.
- Playing music from the car is not possible when there are no music files saved in the mobile phone.

### Starting the Bluetooth audio

- 1. Connect your Bluetooth device to the head unit.
- Press [MEDIA] on the head unit. The Bluetooth audio screen is displayed.

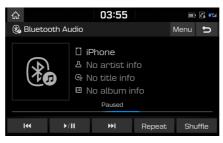

#### Note

To play Bluetooth audio while a different source is playing, press [MEDIA] > [Bluetooth Audio].

### Pause

Press [▶/II] during playback. Press [▶/II] to play it again.

### Skip

You can play the previous or next file. For details, refer to page 21 ("Skip").

### Repeat

You can play a set of files repeatedly. Select the desired mode by pressing [Repeat] repeatedly.

### Shuffle

You can play files in random order. Select the desired mode by pressing [Shuffle] repeatedly.

### Note

These features may not be supported in some Bluetooth devices.

### **Connection settings**

- 1. Press [Menu] > [Connection settings].
- 2. For details, refer to page 53 ("Bluetooth connections").

### Sound settings

- 1. Press [Menu] > [Sound settings].
- 2. For details, refer to page 51 ("Sound").

### Precautions for safe driving

Please observe and comply with local traffic rules and regulations.

- The route displayed for destination guidance is a reference and the route guidance will take you to the vicinity of your destination. The highlighted route is not always the shortest distance, the least congested, and in some cases, might not be the fastest route.
- Road, name, POI and speed limit may not always be completely updated.
- The car position mark does not indicate your exact location. This system uses GNSS information, various sensors, and road map data to display the current position. However, errors in displaying your location may occur if the satellite is transmitting inaccurate signals or less than two satellite signals are received. Errors that occur in such conditions cannot be corrected.
- The position of the vehicle within the navigation may differ from your actual location depending on various reasons, including the satellite transmission state, vehicle state (driving location and conditions), etc. Additionally, the car position mark may differ from the actual position if the map data is different from the actual road landscape, such as changes due to the construction of new roads. If such differences occur, driving for a short period of time will automatically correct the position of the vehicle through map matching or GNSS information.

### What is GNSS?

The GNSS (Global Navigation Satellite System) is a satellite-based navigation system made up of a network of 32 satellites placed into orbit by the Global Positioning System (GPS) of U.S.A, GLONASS of RUSSIA, etc.

GNSS works in any weather conditions, anywhere in the world, 24 hours a day.

There are no subscription fees or setup charges to use GNSS.

### About satellite signals

Your unit must acquire satellite signals to operate. If you are indoors, near tall buildings or trees, or in a parking garage, the unit cannot acquire satellite signals.

### Acquiring satellite signals

Before the unit can determine your current position and navigate a route, you must take the following steps:

- 1. Go outside to an area free from tall obstructions.
- 2. Turn on the unit.

Acquiring satellite signals can take a few minutes.

# Updating the navigation software

Independent updating of the software or cards is not provided and can be the basis for refusal of warranty service. To update the navigation software, you need to contact the authorized dealer center.

### Operating navigation screen

The navigation system displays various information on the map screen.

# Map screen (Program interface when routing)

Press [MAP] or [NAV] > [  $\textcircled{\mbox{\scriptsize OM}}$  ] to access the map screen.

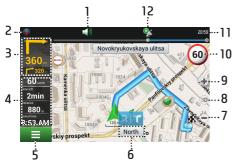

### 1. Sound

Sound menu opens by pressing this button.

### 2. Compass

Context menu opens by pressing this button. In this menu, switches the orientation of the map, the type of card and the skins. When driving, the compass always points to the north.

#### 3. Information panel

A sign of the upcoming maneuver. There are various turns, distance to the next maneuver in meters or kilometers, etc. on a gray background. Click on the sign for more route options.

#### 4. Information panel

The estimated total time in a way, the total length of the route, time of arrival at the final point of the route.

### 5. 📃

Main menu opens by pressing this button.

#### 6. Information panel

Shows the name of the street you are currently driving along.

#### 7. Scale button

Zoom out.

### 8. Map view button

Changes the map view perspectives.

Press [ 3D] repeatedly to switch them.

### 9. Scale button

Zoom in.

#### 10. Speed limit and camera

In excess of the established speed, displays the speed limit on that road section.

### 11. Clock display

Displays the current time.

### 12. GPS

GPS/GLONASS connection icon. Press to check GPS information.

### Zoom in/Zoom out

To set the zoom level on the map screen, turn the right knob clockwise/counterclockwise.

# Map interface (Program interface when routing)

- 1. In the main menu, press [Find] > [History].
- 2. Press [  $\rangle$  ] of the desired item.

| $\leftarrow$ |                            |           | Prope | erties  |         |              | Ø   |
|--------------|----------------------------|-----------|-------|---------|---------|--------------|-----|
| (Fence       | )                          |           |       |         |         |              |     |
| <b>K</b> Go! |                            | Set start |       | 5 Route | through | K Set finish |     |
| Losinoostrov | skiy, Moscow               | Russia    |       |         |         |              | 5 m |
| Coordinates: | N55°52.383'<br>E37°41.275' |           |       |         |         |              |     |
|              |                            |           |       |         |         |              |     |
| <            |                            |           |       |         |         |              | >   |

- [Go!]: Marks the current position on the map as the end of the route.
- [Set start]: Mark becomes the start point on the route. You should turn off your GPS/GLONASS receiver.
- [Route through]: Mark becomes the middle point of the route.
- [Set finish]: Mark on the map becomes the end of the route. And previous end of the route becomes the middle point.

### **Navigation volume**

- 1. Press [ 📢 ] on the map screen.
- 2. Press [Settings].

| $\leftarrow$ | Sound | Ø      |
|--------------|-------|--------|
|              |       | off    |
| Quieter      |       | Louder |
|              |       |        |
|              |       |        |

3. Set the guidance volume of navigation.

### Scrolling the map screen

Drag and drop the map screen to the desired direction, then touch the desired point. Information on the point is displayed on the screen. It can be used as an electronic map.

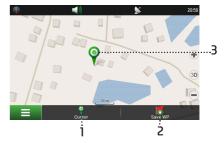

- 1. Cursor Shows the mark menu.
- 2. Save WP

Saves current waypoint.

3. Mark on the map

You can set the mark by tapping on the map. You can save this mark as a waypoint, add it to the route or see object's characteristics the mark was set on.

### Main menu

1. Press [NAV] on the head unit or press [

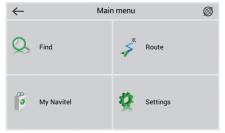

- 2. Press the desired option.
  - [Find]: This menu implements the search function on various representation of the objects on the map.
  - [Route]: This menu is intended for management functions of the route waypoints.
  - [My Navite]: In this menu, all currently available Navitel maps are together as well as the program description.
     The menu "Navitel Navigator" is made for viewing information about the application: version, serial number, license key, copyright, etc.

• [Settings]: This menu contains some functions and program main settings. Colour and type of some icons may depend on function status and current Skin-file.

### Menu operation

All the menus in the navigation system have the following features at the top of the screen.

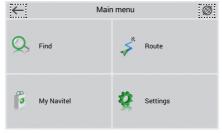

- [ $\leftarrow$ ]: Moves to the previous screen.
- [∅]: Moves to the map screen.
- [ $\checkmark$ ]: Agrees to the desired item.
- [ 🎤 ]: Edits the desired item.

# Searching for destination

### Find

This menu implements the search function on various representation of the objects on the map. 1. Press [□AV] > [Find].

### I. Press [I IAV] > [Find].

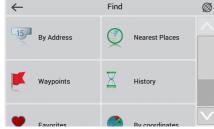

2. Tap on one of the search methods.

### By Address

You can find the destination by searching for an address.

1. Press [NAV] > [Find] > [By Address].

| $\leftarrow$ | By Address             | Result |
|--------------|------------------------|--------|
|              | Republic of Azerbaijan |        |
| ß            | [Select city / ZIP]    |        |
| Ż            | [Select street]        |        |
| 15           | [Select building]      |        |
|              | [Select crossing]      |        |

- 2. Select the name of the country, city/ZIP, street, building or crossing corresponding to the desired destination, then press [Result].
- 3. Press [GO!].
- 4. After selecting a desired route, press [GO!].

### **Nearest Places**

Search nearest to the specified point objects is also performed in a several steps. In addition to object types here is also a history of the nearest objects search.

1. Press [NAV] > [Find] > [Nearest Places].

| ←  | Select           | Ø |          |  |
|----|------------------|---|----------|--|
|    | Current location | Ŷ | Cursor   |  |
| 15 | Postal address   | * | By route |  |
| æ  | Finish           | X | History  |  |

- 2. Tap on one of the search methods.
  - [Current location]: Searches the nearest to your current location.
  - [Cursor]: Searches the nearest to your current cursor location.
  - [Postal address]: Searches the nearest to the specified address.
  - [By route]: Searches for the points those are near to the route.
  - [Finish]: Searches for the nearest to the end of the route point objects.
  - [History]: One of the objects from the general searching history can be chosen as a reference point. For details, refer to page 32 ("History").

# Searching for destination

### Searching for Nearest Places by [Current location], [Cursor], [By route] or [Finish]

 Press [NAV] > [Find] > [Nearest Places] > [Current location], [Cursor], [By route] or [Finish].

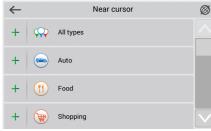

- 2. Select one of the categories
- 3. Select one of the subcategories.
- 4. Press the preferred Nearest Places.
- 5. Press [GO!].
- 6. After selecting a desired route, press [GO!].

# Searching for Nearest Places by [Postal address]

- Press [NAV] > [Find] > [Nearest Places] > [Postal address].
- 2. Follow steps 2–4 of the "By Address" on page 31.

### Waypoints

Waypoints are marked on the map with a special icon and can be used for quick route planning.

1. Press [NAV] > [Find] > [Waypoints].

| $\leftarrow$                        | Waypoints                                | ľ        |
|-------------------------------------|------------------------------------------|----------|
|                                     |                                          | 2 + 👾    |
| 17k1, Usievicha ulitsa, Aeropo      | rt, Moscow, Russia, Residential building | 1 186 km |
| Work 27k1, Usievicha ulitsa, Aeropo | rt, Moscow, Russia, Residential building | 1 186 km |
|                                     |                                          |          |
| Add waypoint                        | Export                                   | Import   |

- 2. Press [Home] or [Work].
  - [Add waypoint]: This function is that the coordinates of your current position will be assigned to the waypoint created this way.
  - [Export]: This function is used to export the address book to save a file.
  - [Import]: This function is used to import the address book saved in a file.
- 3. Select the desired position through the destination search function.
- 4. Press [GO!].
- 5. After selecting a desired route, press [GO!].

### History

All objects ever found using any types of search. In this type of search objects are sorted by date of search, later found objects are at the top. You can remove items from this list, if you are sure, that you will no longer use them.

1. Press [NAV] > [Find] > [History].

| $\leftarrow$          | History                            |          | 1 |
|-----------------------|------------------------------------|----------|---|
| Home     Aroport, Mor | scow, Russia, Residential building | 1 186 km |   |
| Tbilisi     Georgia   |                                    | 1 151 km |   |
| Albania               |                                    | 1 061 km |   |
| Tirana Albania        |                                    | 1 076 km |   |
| 17 Nentori            |                                    | 1.070 km |   |

- Press [ ♪] > [ ℵ] > [ Delete ] to delete the desired item.
- 2. Press the preferred item from the list.
- 3. Press [GO!].
- 4. After selecting a desired route, press [GO!].

# Searching for destination

### Favorites

Find the most frequently used in search objects. As opposed to search "History", objects in this search are sorted by the number of uses, and not by the date of last use.

1. Press [NAV] > [Find] > [Favorites].

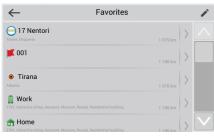

- Press [ ]> [ ]> [ Delete ] to delete the desired item.
- 2. Press the preferred item from the list.
- 3. Press [GO!].
- 4. After selecting a desired route, press [GO!].

### By coordinates

You can find a destination by entering the coordinates of latitude and longitude.

1. Press [NAV] > [Find] > [By coordinates].

| ←                     | By coordinates |   |   | Result |   |
|-----------------------|----------------|---|---|--------|---|
| Latitude              | N45°48.487     | ' |   |        |   |
| Longitude E31*38.930' |                |   |   |        |   |
| 1                     | 2              | 3 | 4 |        | _ |
| 4                     | 5              | 6 |   |        | - |
| 7                     | 8              | 9 | 0 | Ν      | S |
|                       | 0              | ' | " | E      | W |

- 2. Enter the coordinates and press [Result].
- 3. Press [GO!].
- 4. After selecting a desired route, press [GO!].

### On the map

You can find a point manually on the map.

1. Press [NAV] > [Find] > [On the map].

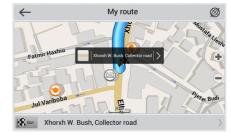

- 2. Press the desired map area.
- 3. Press [GO!].
- 4. After selecting a desired route, press [GO!].

## Using the route menu

### Route

This section of the guide contains information on how to create or edit routes in the program and explains other possibilities of working with routes.

### Create route

To plan a route from your current position up to a specific destination point, follow the steps.

1. Press [NAV] > [Route] > [Create route].

| $\leftarrow$ |              | Route |            | Ø |
|--------------|--------------|-------|------------|---|
| No route     |              |       |            |   |
| a<br>k       | Create route |       |            |   |
|              | Edit route   |       | Route plan |   |
|              |              | 4     |            |   |

2. For details, refer to page 31~33 ("Find").

### Edit route

This function edits the selected route. Press [NAV] > [Route] > [Edit route].

### Route plan

The route screen containing the detailed information about all the maneuvers along the road opens.

Press [NAV] > [Route] > [Route plan].

### Show route

This function adjusts the map scale so that the entire route is visible on the map. Press  $[\Pi AV] > [Route] > [Show route].$ 

### Avoid

The function plans a new route saving all the route through points. Press [NAV] > [Route] > [Avoid].

### Demo route

This function begins the simulation movement along the route you have planned. Press [ΠΑV] > [Route] > [Demo route].

# Using the route menu

### Another method for editing route

To use another method for editing route, follow the steps.

1. On the navigation screen, press the information panel.

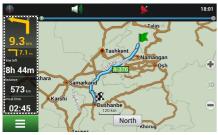

2. In the newly opened dialog box, select the appropriate option.

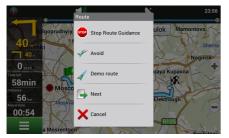

- [Stop Route Guidance]: It'll delete the route. If [Demo route] is active, you will see [Stop demo] instead.
- [Avoid]: Plans a new route saving all the route through points.
- [Demo route]: Begins the simulation movement along the route you have planned.
- [Go Next Via Point]: Deletes the next route point.
- [Show route]: Adjusts the map scale so that the entire route is visible on the map.
- [Settings]: Displays of the navigation screen.
- [Select gauge]: Selection of a gauge from the list of gauges.
- [Cancel]: Displays the dialog box.

### Settings

"Settings" menu contains some functions and program main settings. Color and type of some icons may depend on function status and current Skin-file. Also icon's color on the "Map" page depends on the interface settings.

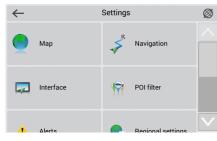

### Мар

This menu contains various map view settings. Most of these settings manage the quality of objects on the map.

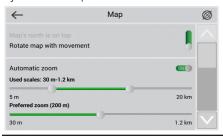

#### Top of the map

- [Map's north is on top]: The top of the map always will focus on the north
- [Rotate map with movement]: Top of the map will point on any part of the world depending on moving direction.

#### Automatic zoom

In this settings parameters of scale are set while driving depending on the environment and the speed.

- [Used scales]: Select the scale interval. It will be used in automatic scaling.
- [Preferred zoom]: Select the operating mode of automatic scaling: higher or lower detalization.

### Visual effects

Visual effects improve the map display, but time of its rendering may increase.

Following visual effects are available: [Object border smoothing], [Smooth motion], [Smooth zoom].

### Draw models from

Enables setting of the minimum map scale at which the 3D models must be displayed.

### Map tilt

This menu item is used to set the degree of inclination of the maps while viewing it in panoramic mode. To change the setting, move the switch to the left (minimum slope) or right (maximum slope).

### **Reset** position

If the map is moved while navigating, this function returns you to the current location after specified amount of time. Following values are available: 5 seconds, 10 seconds, 15 seconds, 20 seconds and "Never" (Off).

### Draw passed route

Displays the passed part of the route on the map in the form of a transparent line.

#### Show two following maneuvers

Displays 2 following maneuvers instead of only one on the upcoming maneuver sign.

### Navigation

The navigation system and a route settings.

| $\leftarrow$                               | Navigation |               | Ø |
|--------------------------------------------|------------|---------------|---|
| Route on roads<br>Route on direct line     |            | ľ             |   |
|                                            |            | Off           |   |
| Avoid unpaved roads                        |            | On            |   |
| Avoid ferry connections<br>Guidance prompt |            |               |   |
| More distance<br>Lock on Road: Auto        |            | Less distance |   |

• [Route]: Choose routing method: "Route on roads" or "Route on direct line"

### Avoid

Choose items you want to avoid when routing: «Toll roads», «Unpaved roads», «Ferry connections».

### Guidance prompt

Set the time when system should inform you about the upcoming manoeuvre. The button can be set in the range from «More distance» (the maximum time) to «Less distance» (minimum time).

### Lock on Road

This function allows you to draw your location to the route, if the quality of the GPS signal has decreased or you decided to go around an obstacle.

### Rerouting

Determine circumstances when the program should try to automatically re-plan the created route. "Navitel Navigator" provides 2 possible conditions for route recalculation:

• When off-route

Here you can set the distance of deviation from the current route, at which the program must start replanning the active route from the current position.

When found a route faster
 And here you can set the time by which the
 potentially new route must be faster than the
 current one in order for the program to start
 replanning the route. The work of this function
 is heavily based on information received when
 Navitel. Traffic service is updated.

### Interface

Interface settings menu will allow you to use the «Map» page and all of its elements effectively.

| $\leftarrow$         | Interface | Ø |
|----------------------|-----------|---|
| Map buttons          |           |   |
| Skin                 |           |   |
| Navitel.ns2          |           | • |
|                      |           |   |
|                      |           |   |
| Auto                 |           |   |
|                      |           |   |
| Hide buttons (never) |           |   |

### Map buttons

You can set the display of each button.

Near each icon placed a symbol, that can be different colors depending on the setting of the button. Green color means that the button will be always displayed. Grey color means that the button will not be displayed. Half painted in green color means, that under certain conditions button will net be displayed on the map page. By clicking on the symbol you may disable or enable the display buttons on the map page.

In the left part of each field is a setting button. If you click on it the advanced settings menu will be opened, the item is displayed depending on the current function status. Click on the icon to turn on/off the display of the buttons.

#### Skin

Select a suitable interface color setting from several color themes available in the program: [Day skin], [Night skin], [Auto], [Light sensor].

- [Auto]: This skin switches between the day and night skins. From 6:00 am to 6:00 pm - day skin, from 6:00 pm to 6:00 am - night skin. the night skin will also activate when entering a tunnel, if it is present on the map.
- [Light sensor]: This sensor will switch the skin when detecting level of light that differs from the current lighting.

#### Hide buttons

Determines how long after the last user activity will be lost of the button [Cursor] and [Save], as well as button [Menu] and [Compass], [GPS], etc.

#### Hide menu

Determines how long after last activity "Navitel Navigator" switches to the Map page.

#### Show scroll bar

In this menu item you can turn on/off the display of scroll bars on the right side of the screen.

### POI filter

Setting up the display of infrastructure objects on the map.

In the left part of each group and subgroup is the symbol that indicates whether the group displays or net. If the symbol is painted in green colorthis means that the group is enabled, half-painted in green some of its subgroups are included, and some net. In case, if the group is turned off completely, the symbol will be grey. By clicking on this symbol, you can enable/disable the display on the map all of the icons of the corresponding group.

| $\leftarrow$ | POI filter | Ø          |
|--------------|------------|------------|
| +            | All types  | <b>ö</b> ^ |
| +            | Auto       | •          |
| +            | Food       | •          |
| +            | Shopping   | * 🗸        |

In the right part of each group is a setup button. By clicking on it displays page with additional settings:

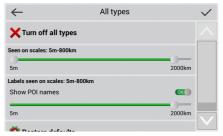

- [Turn off all types]: Turn off the display of all components of the given group/subgroup.
- [Seen on scales]: Lower and upper limits of the scale. You can set icons displaying of this group on the map.
- [Labels seen on scales]: Noting the subitem "Show POI names" you can select the maximum zoom, which will be displaying net only the icons of the group, but also the name of each icon.
- [Restore defaults]: Back to the standard (default) values.

With the help of first group "All types" settings you can set all the icons of the POI. This filter works as the limiter. For example, using it you can turn off the display of icon names. But to display all names it is necessary to install the appropriate mark in the settings of each group.

### Alerts

The voice and visual warnings settings.

| $\leftarrow$        | Alerts |     | Ø |
|---------------------|--------|-----|---|
| Speed limits        |        |     |   |
|                     |        | Off |   |
| Enable visual alert |        | On  |   |
| Always alert        |        | •   |   |
| SPEEDCAM            |        |     |   |
|                     |        | Off |   |
| Enable visual alert |        | On  |   |
| Always alert        |        | •   |   |

### Speed limits

Speed limits alert when over speed on specific road section.

- [Enable sound alert]: When you switch the sound alert on, you can select the sound alert type. The sound alert is ready to alert you with special signals or with a voice.
- [Enable visual alert]: When visual alert is turned on, the program will alert when there is a speed limit signage on this part of the road. The map screen will also have a fixed sign that will always display the speed limit on the current part of the road.

#### Speed cams

The camera will warn you about the radar, dangerous intersections, speed bumps and pedestrian crossings.

- [Enable sound alert]: When you switch the sound alert on, you can select the sound alert type. The sound alert is ready to alert you with special signals or with a voice.
- [Enable visual alert]: When visual alert is turned on, the program will alert when there is a speed limit signage on this part of the road. The map screen will also have a fixed sign that will always display the speed limit on the current part of the road.

### Selecting SPEEDCAM types

Select the SPEEDCAM objects of which you would like to be alerted by the program.

#### **Traffic lanes**

[Show traffic lanes]: Sets up the display of traffic lanes, with information about maneuvers at the next intersection.

### **Regional settings**

On page "Regional settings" user can select the language of the program interface, the voice sound (audio), keyboard layout, as well as the units of measurement.

| $\leftarrow$       | Regional settings |   | Ø |
|--------------------|-------------------|---|---|
| Interface language |                   |   |   |
| English            |                   | • |   |
| Map language       |                   |   |   |
| English            |                   | • |   |
| Voice              |                   |   |   |
| [EN] Jane          |                   | • |   |
| Keyboard layout    |                   |   |   |
| QWERTY v3          |                   | • |   |
| Keyboard languages |                   |   |   |

### Interface language

Select the program interface language.

### Map language

Select the language of the map. The default language is set as the program interface language.

In case, if the card does not support this language, national language will be used.

#### Voice

The voice messages settings, using which the program informs you about different events. You can change the voice package, clicking on the green arrow in the right part of the field and choosing a different package from the list that appears.

You can download additional voice packages on the page http://www.navitel.su/downloads/.

Extract the contents of the archive into \NavitelContent\Voice\ on the memory card.

The folder name must begin with "0409AC" for English and "0419AC" for Russian voice pack.

### Keyboard

This menu is intended for setting the keyboard layout and selection of supported languages when typing text.

- [Keyboard layout]: Type of keyboard layout, that appears on the display when you click on the text input window.
- [Keyboard languages]: There is a button switching between languages when you click on that will switch the languages available on the keyboard. Check the settings of those languages, which will be included in this sequence.

### Measurement units

Select the units of measurement of [Length, speed], [Coordinates], [Address format], [Azimuth], [Elevation/altitude, depth], [Area]. Click on the arrow next to the field to open a list of possible options.

### System

Setting up General program functions.

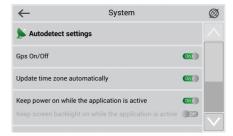

### Satellites

• [Autodetect settings]: Automatically detect the settings of the program.

#### GPS On/Off

Turns the GPS receiver on and off.

### Time

Menu allows you to setup the time in the program "Navitel Navigator".

• [Update time zone automatically]: If this function is switched on, the time zone will update automatically.

#### Power

This menu allows managing the power settings.

- [Keep power on while the application is active]: Despite the system settings, with the active "Navitel Navigator" device will not switch to the sleep mode.
- [Keep screen backlight on while the application is active]: Similar to the previous paragraph, but in this case the backlight will not turn off.

### Sound

This menu allows to set the sound in Navitel.

- [Turn off sound]: This function is intended for switching off the sound of the program.
- [Keep volume]: When this function is switched on the volume level in the program will comply with the system settings. Otherwise, the speaker volume can be set independently.

### Maps folder

Use this menu item to set the folder where the official maps are stored. By default it is \NavitelContent\Maps\ in the storage card.

### Dashboard

On the [Dashboard] screen you see values of several gauges. To open settings menu of a specific gauge, tap on it. A dialog box will open, containing the options:

- [Select gauge]: Selection of a gauge from the list of gauges. The new gauge will replace the one which was selected.
- [Reset gauge]: Clears a gauge's indications (indications of odometer cannot be nullified).
- [Reset all gauges]: Clears indications of all gauges. Confirmation will be requested.
- [Default gauges]: Displays default gauges on the Dashboard screen. Confirmation will be requested.
- [Big/small dashboard]: Changes the number of gauges shown on the Dashboard screen by altering their size.

### **Reset settings**

The function is intended to return all system settings to the default values. After choosing this item the program will automatically restart.

### Copyrights

Press to check the copyrights.